## Application Note for the Klippel QC SYSTEM (v5.0)

One of the most discussed issues in transducer end-of-line testing is the transfer of setup and the comparability and mapping of test results for the 3 typical test scenarios: R&D (e.g. ISO conform test baffle) • QC (e.g. test enclosure)

• Final application (e.g. car, stereo system)

This application note provides an approach for the on-line mapping of results for different test conditions (such as two of the above mentioned) for fundamental and harmonic distortion of any frequency response.

One typical application is applying test limits defined in a baffle to a QC test performed in a test enclosure.

Detailed step by step instructions are given as well as restrictions and traps are explained.

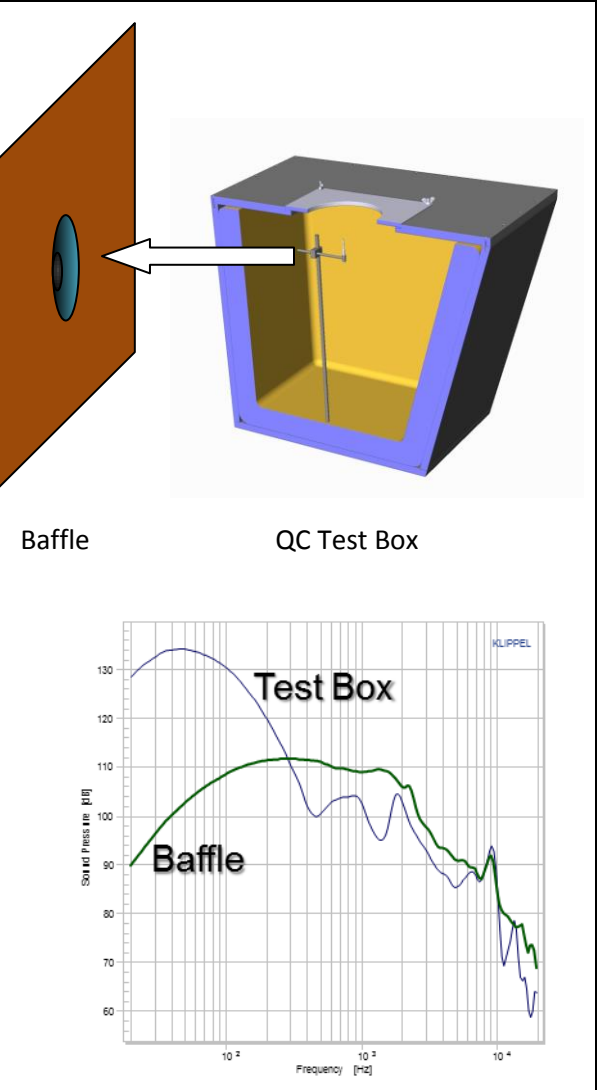

## CONTENTS:

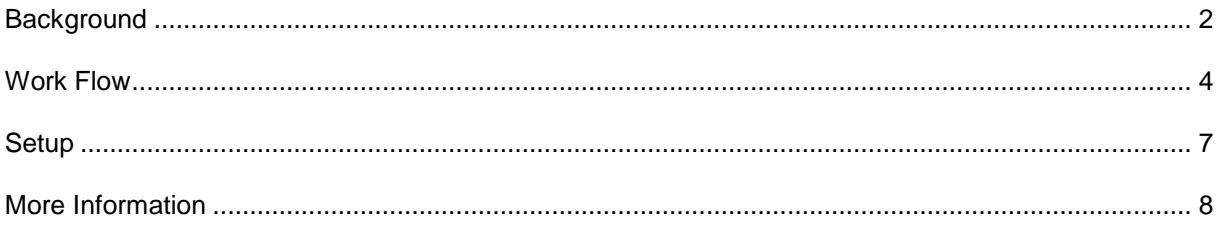

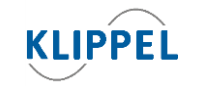

Klippel GmbH Mendelssohnallee 30 01309 Dresden, Germany updated December 19, 2022

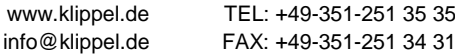

<span id="page-1-0"></span>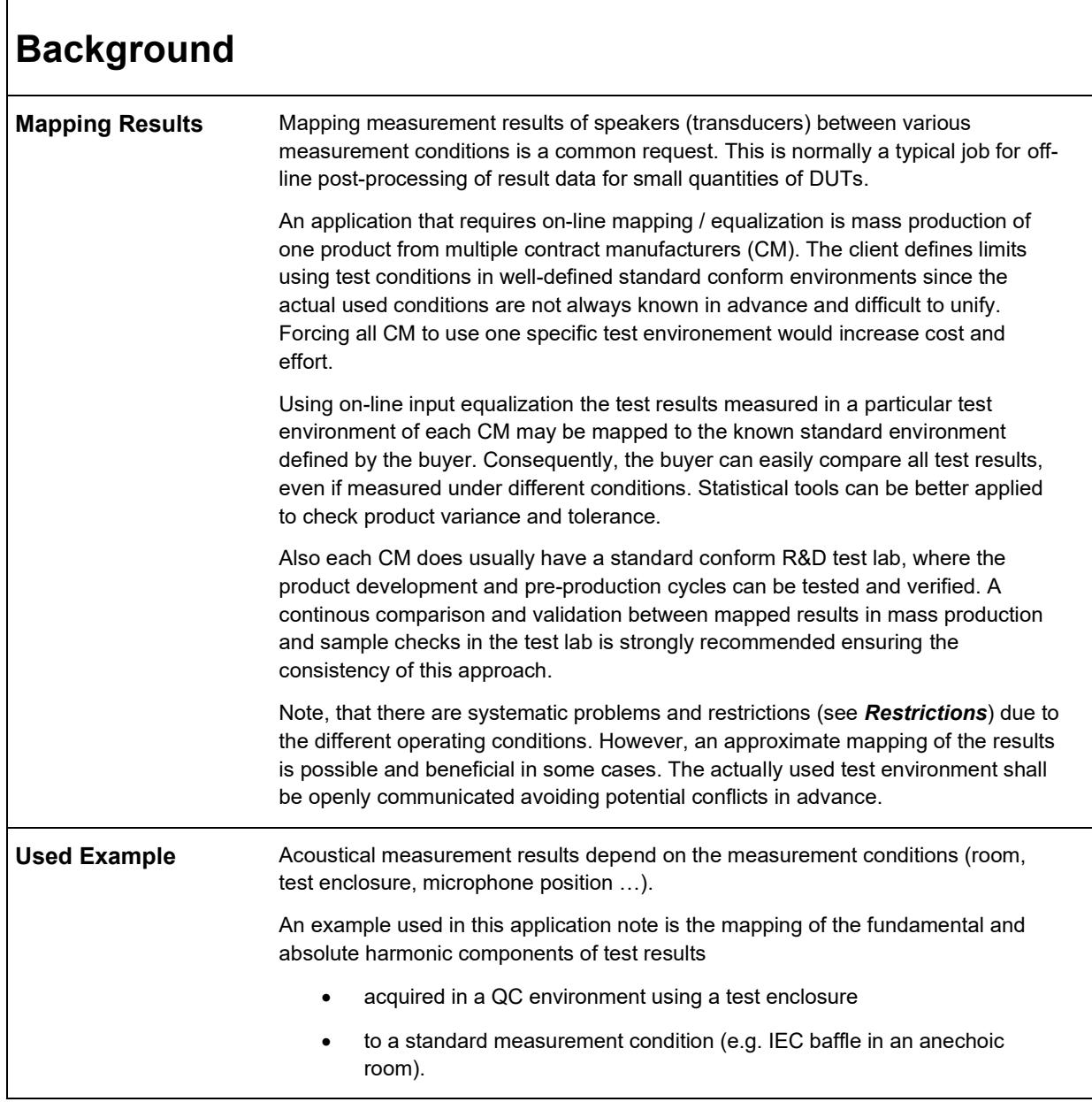

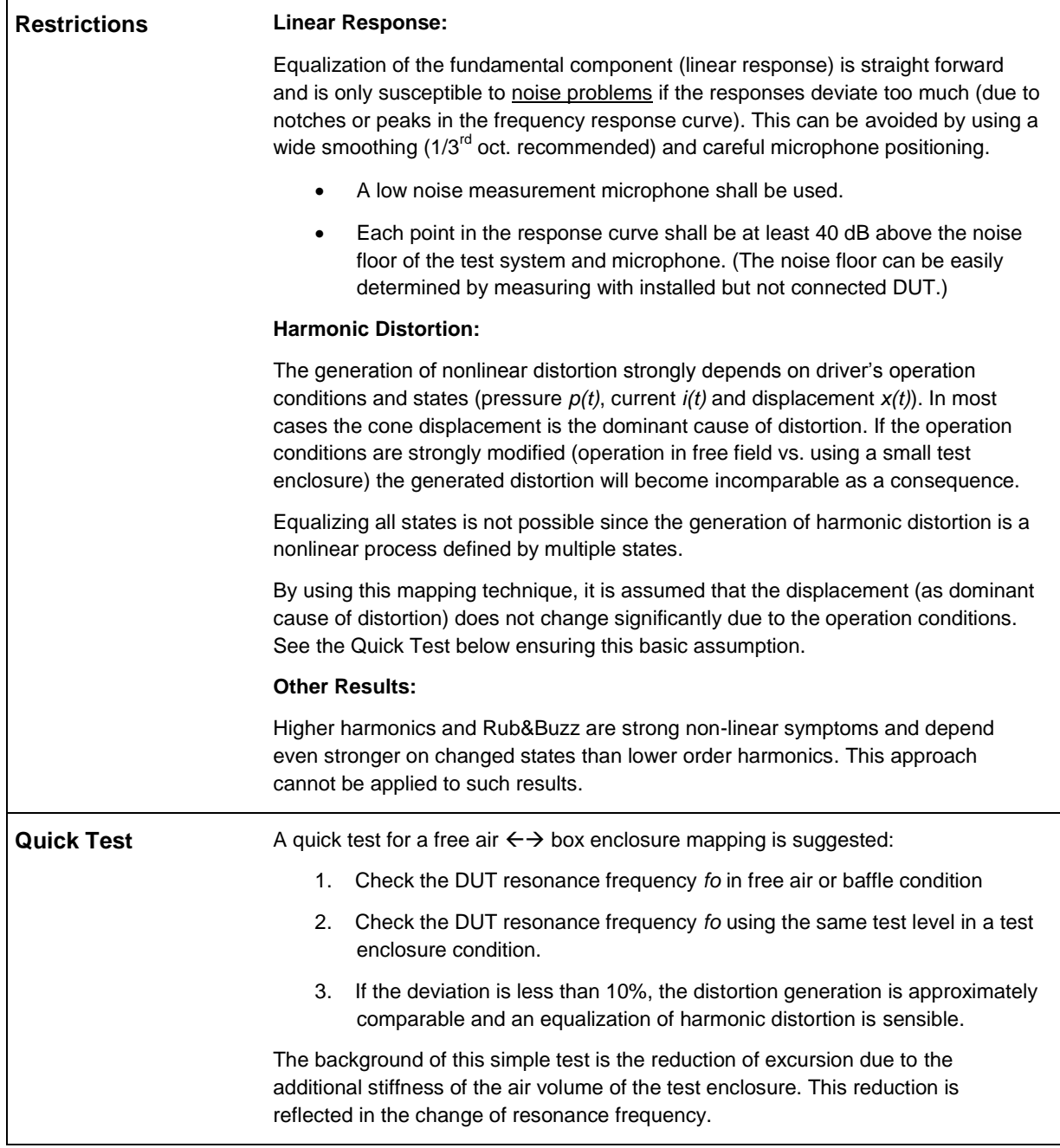

<span id="page-3-0"></span>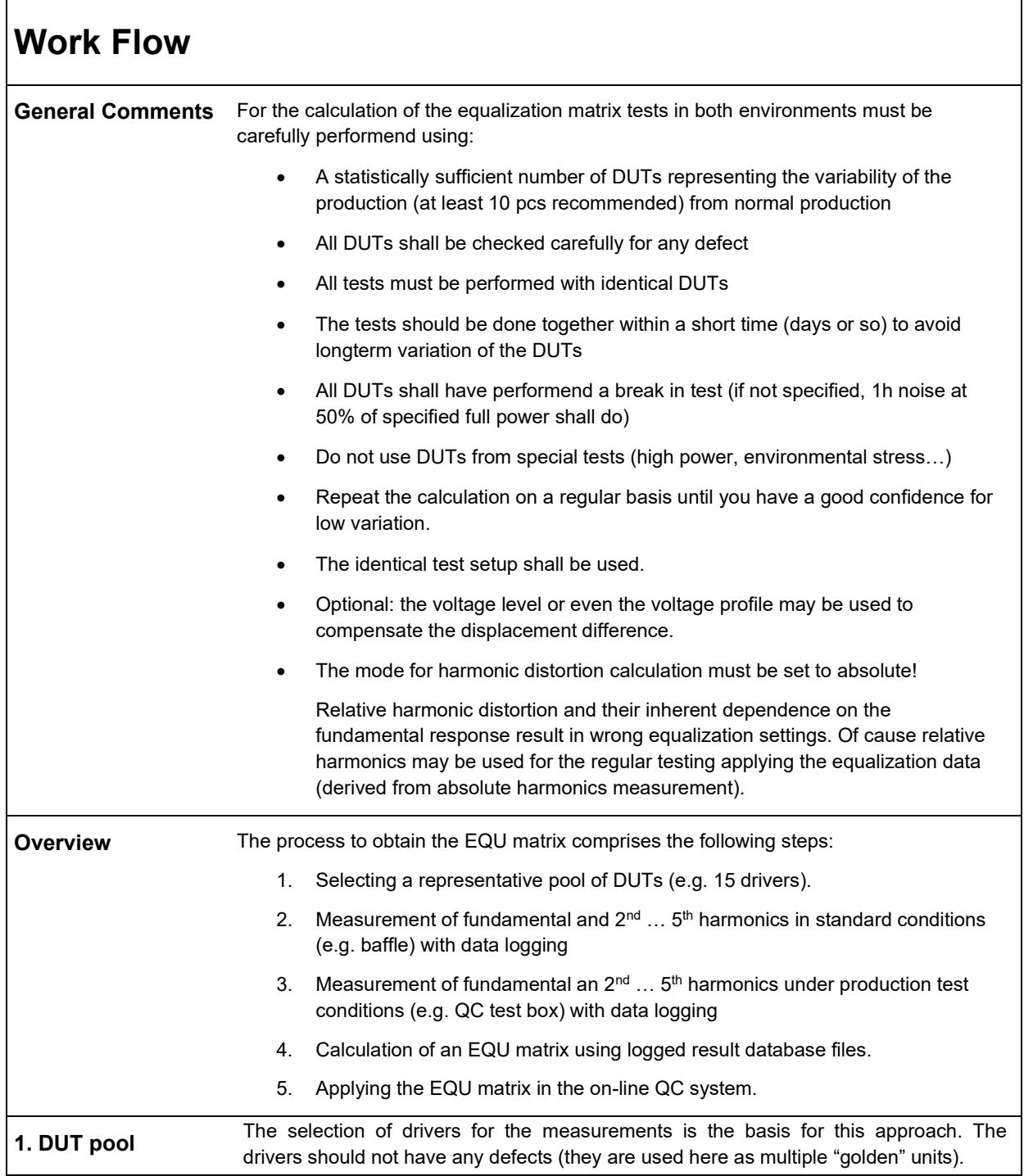

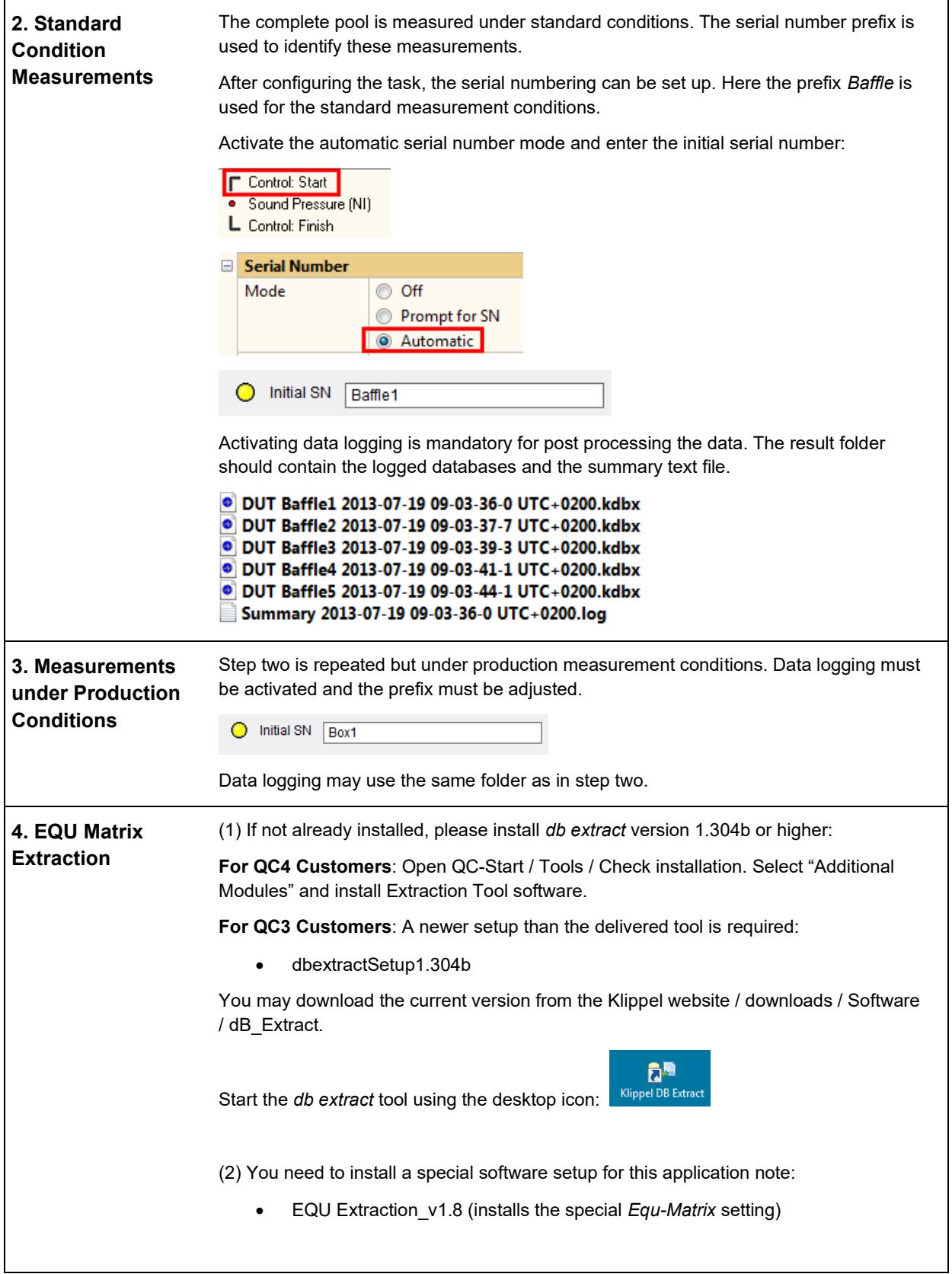

- 1. Load the settings from the Menu *Settings / Load Standard Settings / Equ-Matrix.*
- 2. Use the *Add* dialog to add the log files from steps *one* and *two*.

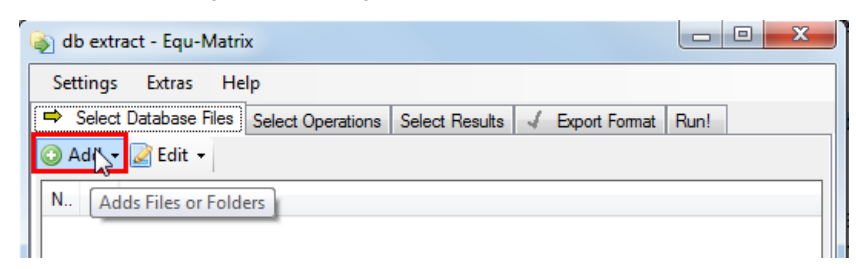

You can find the test results from the QC-Start *View / Current Test* menu. Navigate to the Log folder and copy & paste the path.

3. Check the Select Results settings: Add from Chart 1 *Frequency Response*

Add from Chart 3 *2 nd … 5th harmonic*.

**Note**: Depending on your test setup, harmonics labels may have an extension due to a visual shift. In this case, delete the existing harmonics curves and add the harmonics with [-XX%] extension from Chart 3.

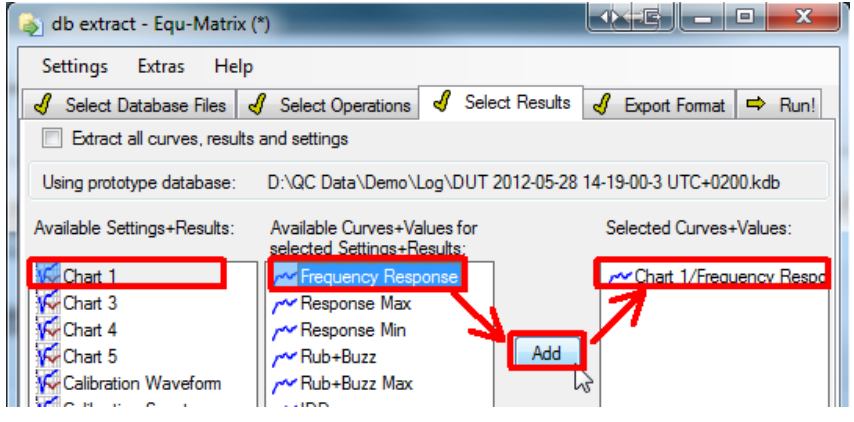

4. Define the output folder for the result database of the extraction process. By default the output is written into the folder *output* in the settings file's location. This may be customized in the tab *Export Format* (On a Win7 system this is: C:\ProgramData\Klippel\DataExtraction\StandardSettings\EQU\_Extraction\Out put).

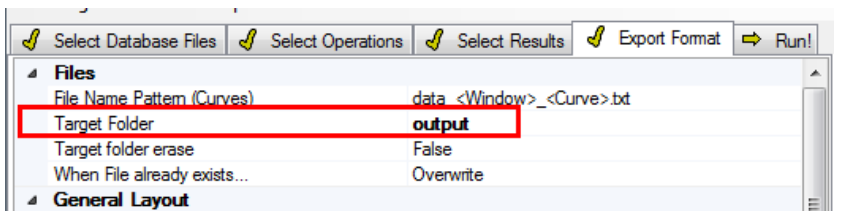

- 5. Run the extraction process by pressing the *Run!* Button in the tab of the same name. After the extraction a new database is created and automatically opened that shows curve information and the EQU matrix.
- 6. The EQU matrix may be manually copied into the clipboard by selecting the text area and right click + copy. **Note:** The EQU matrix is automatically copied into the clipboard after the extraction process or after running the script directly from dBLab.

Project Edit View Operation Extras Tools Window Help 8 | U | ۴ 6 6 | Q | B 2 | R 6 | 6 | 0 | 0 | 2 | 2 6

7. In Chart 1 you can see the two curve sets from both conditions. In Chart 6 the difference of the average of the corresponding curve bulks is plotted.

٦

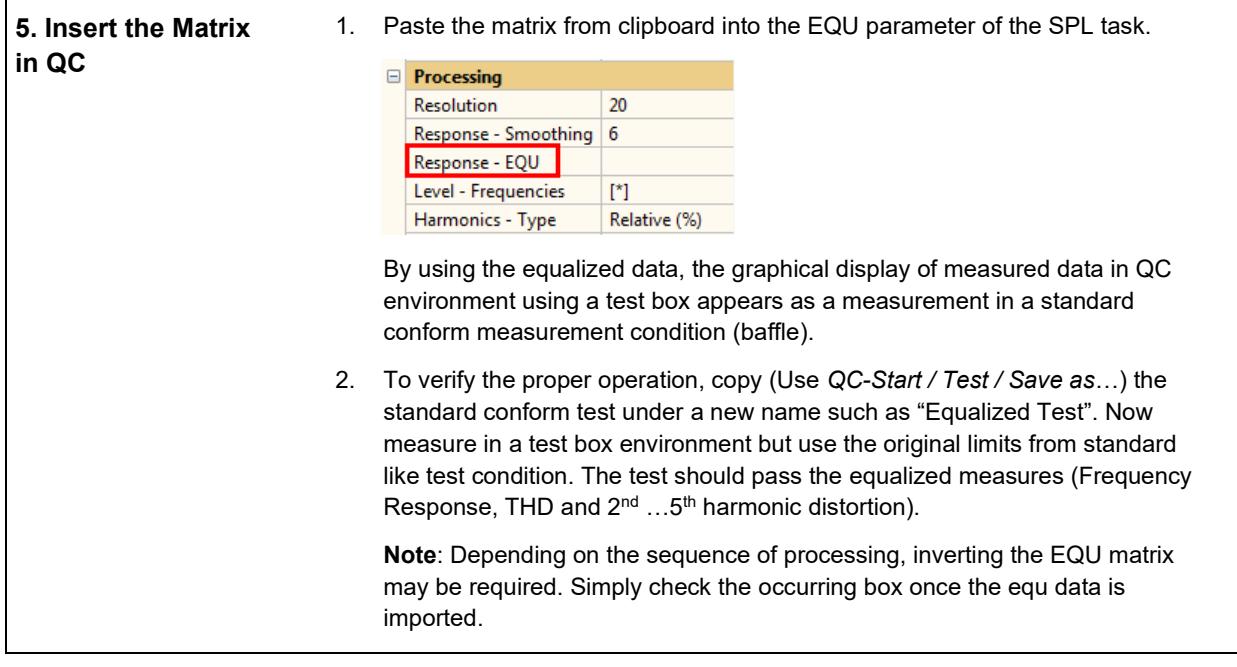

<span id="page-6-0"></span>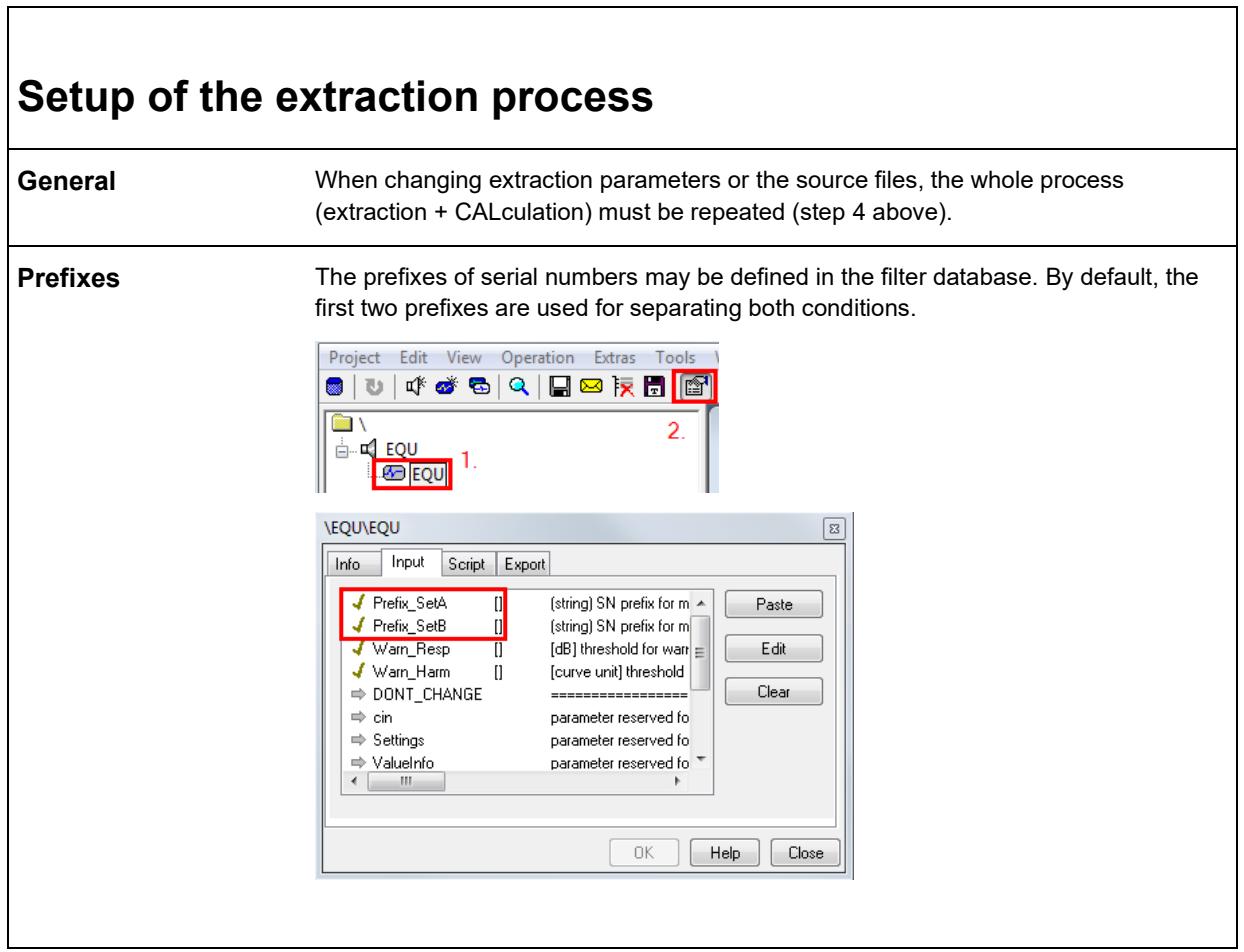

ı

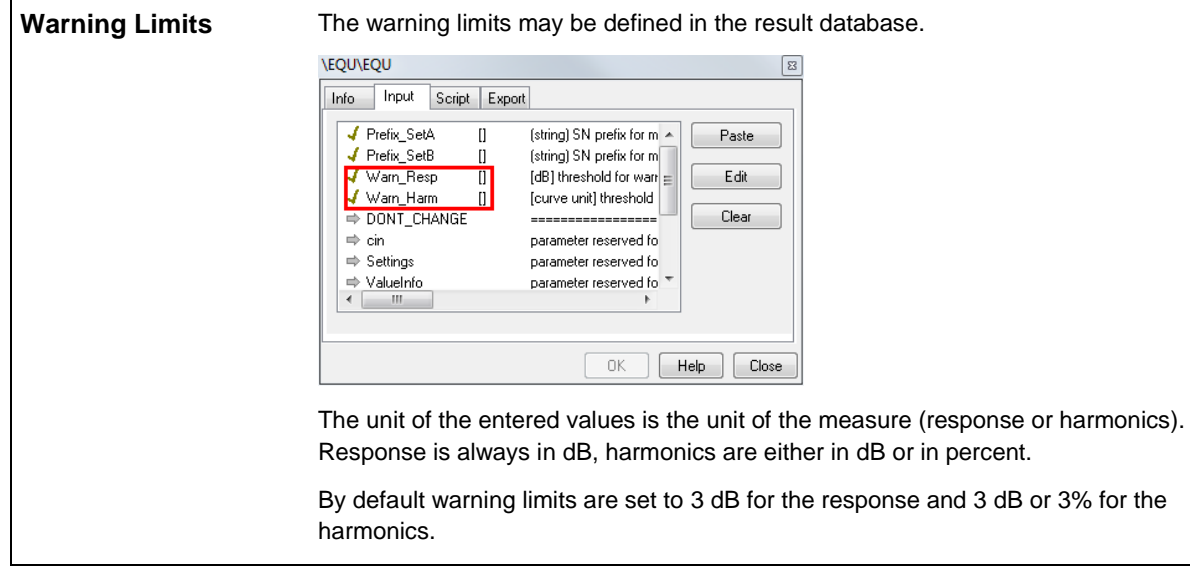

<span id="page-7-0"></span>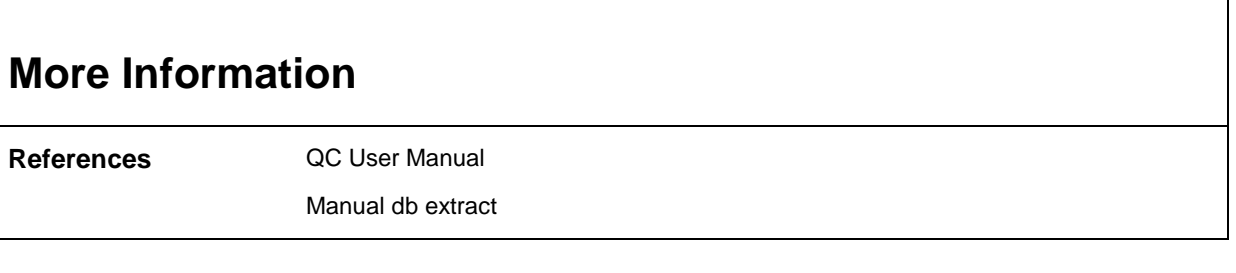

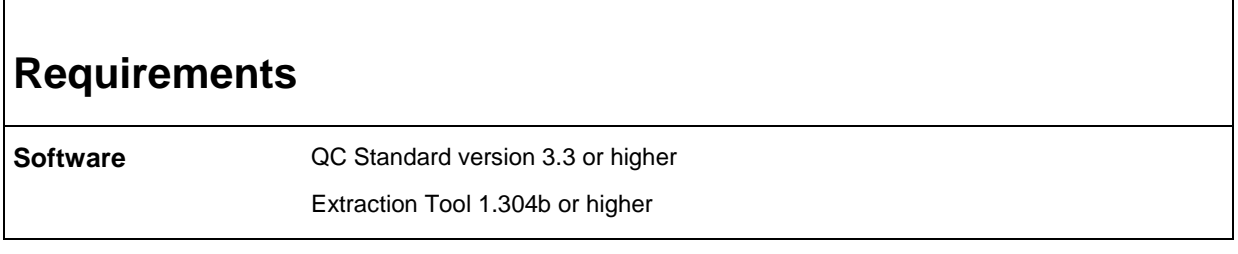

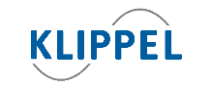

Klippel GmbH Mendelssohnallee 30 01309 Dresden, Germany updated December 19, 2022

www.klippel.de info@klippel.de

TEL: +49-351-251 35 35 FAX: +49-351-251 34 31